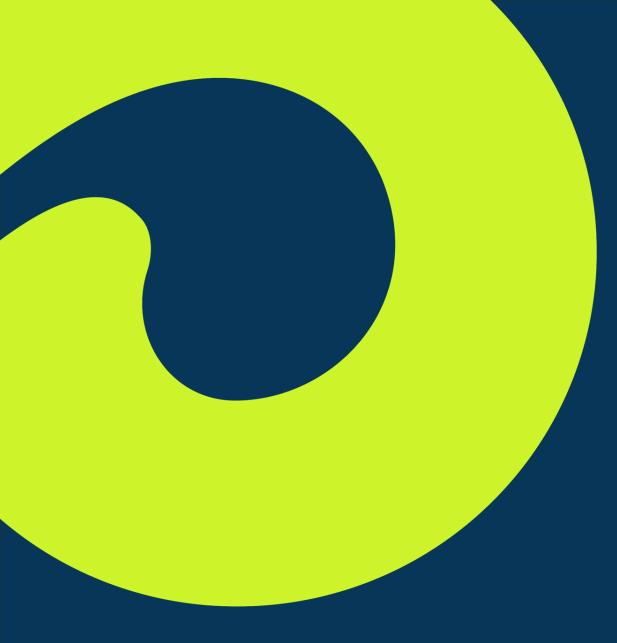

# **Icario Agent Portal**

Agent Training

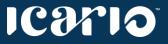

2021 © Icario, Inc.

### **TRAINING TOPICS**

Step-by-Step Instructions For Agents and Brokers

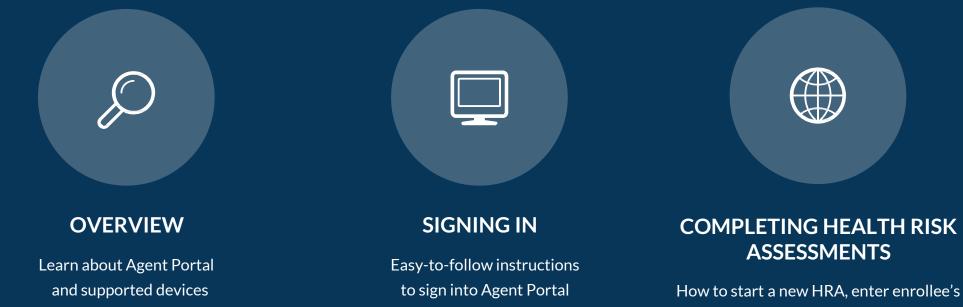

information, and complete an HRA

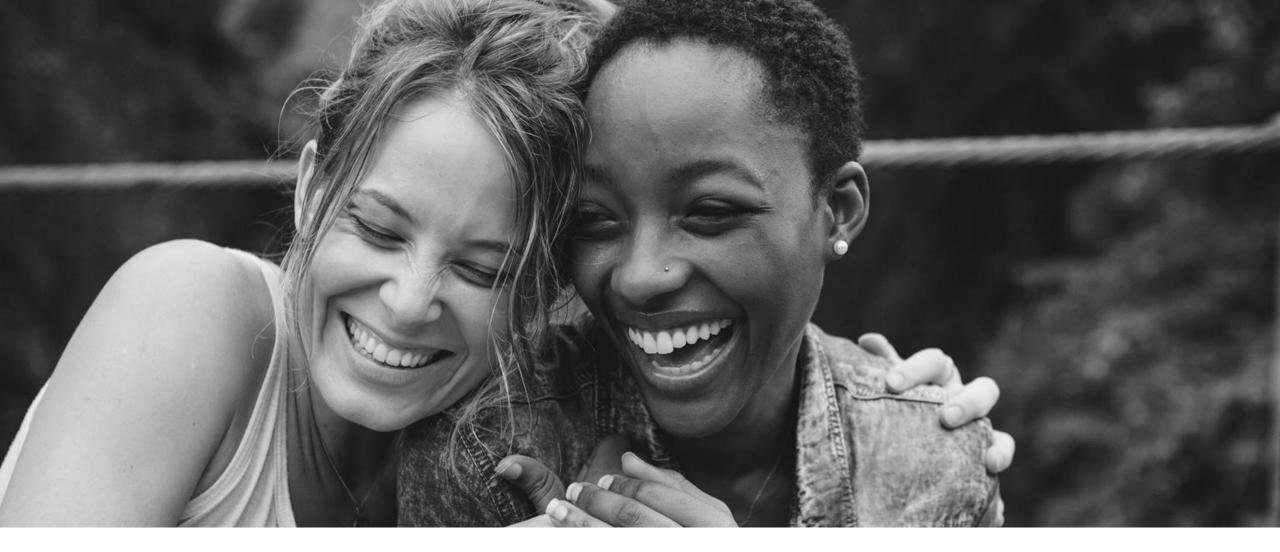

# **Icario Agent Portal**

# **OVERVIEW:** Agent Portal

Agent Portal is a user-friendly tool within the Icario platform designed for efficiency. Now Agents and Brokers can quickly capture assessments as part of a seamless sign-up process for *new* plan enrollees.

# **OVERVIEW:** TECHNICAL REQUIREMENTS

#### **Supported Browsers**

Preferred Browsers for Best Performance:

 $\checkmark$  Google Chrome

 $\checkmark$  Firefox

 $\checkmark$  Edge

Other Browsers (these will work but we recommend the above):

√ Safari

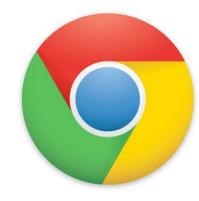

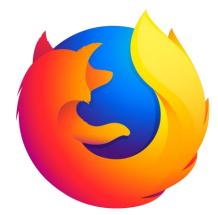

#### icario

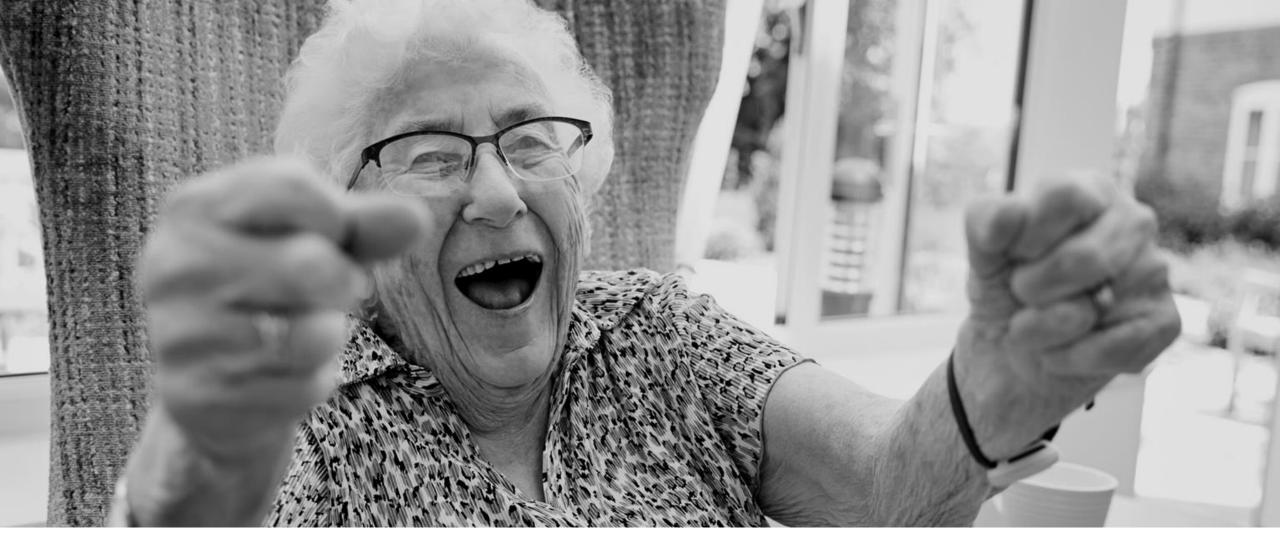

# **Creating an Account**

# CREATING AN ACCOUNT: EMAIL INVITATION

#### **Email Invitation:**

- You must verify your Agent Portal account
  - Details on how to do this are sent via a Welcome Email
  - You will receive a temporary password and be prompted to create a new password upon login

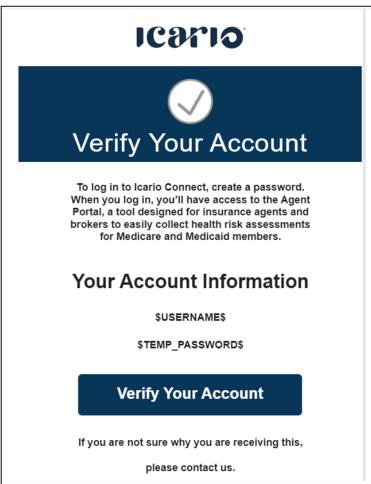

#### icərio

# **CREATING AN ACCOUNT:** SETTING A PASSWORD

#### **Creating a Password:**

- Your password must:
  - $\circ$  Be at least 8 characters in length
  - Contain at least 3 of the following types of characters:
    - Lower case letters (a-z)
    - Upper case letters (A-Z)
    - Numbers (i.e. 0-9)

| ••••••      |                                                                                |
|-------------|--------------------------------------------------------------------------------|
|             | e at least 8 characters long and<br>letter, a lowercase letter and a<br>number |
| Confirm new | password                                                                       |
|             | Submit                                                                         |
|             | Login                                                                          |

#### 109710

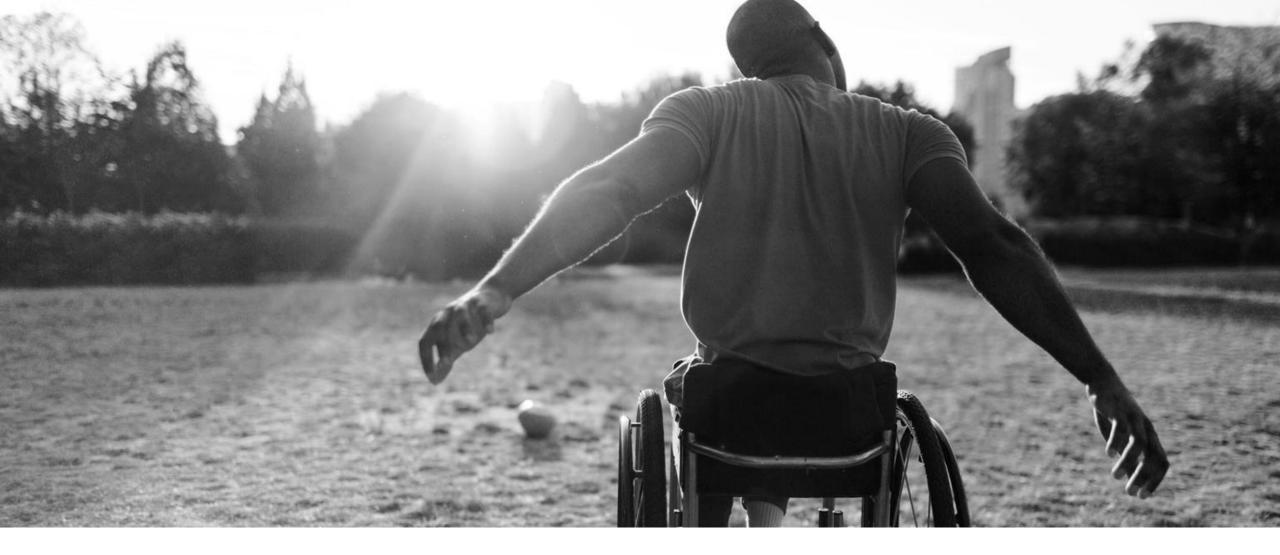

# Agent Portal Demo

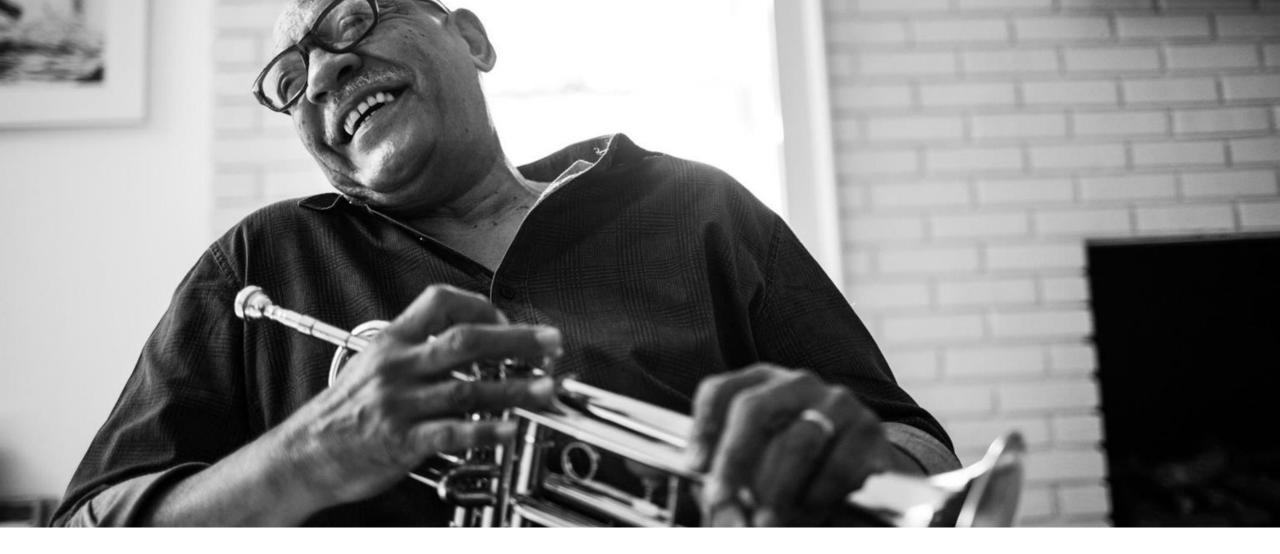

# **Signing into Agent Portal**

# **SIGNING IN:** ICARIO CONNECT

#### Login Page:

• <u>https://admin.icario.health/login</u>

#### Username:

• Enter your email address.

| Welcome to Icario Connect |
|---------------------------|
| Username                  |
| Password                  |
| Login                     |
| Forgot password?          |
|                           |
|                           |

#### IC9710°

# **SIGNING IN:** ICARIO CONNECT

#### Password:

- Enter the new password you just created
- Click the 'Login' button
- If you need to reset your password, click on "Forgot Password?" and you'll be emailed instructions on how to reset it

| agent2@icariohealth.com |
|-------------------------|
| Login                   |
|                         |
| Forgot password?        |
|                         |

# **SIGNING IN:** ICARIO CONNECT

#### Success! You've signed in.

• You are immediately brought to the homepage

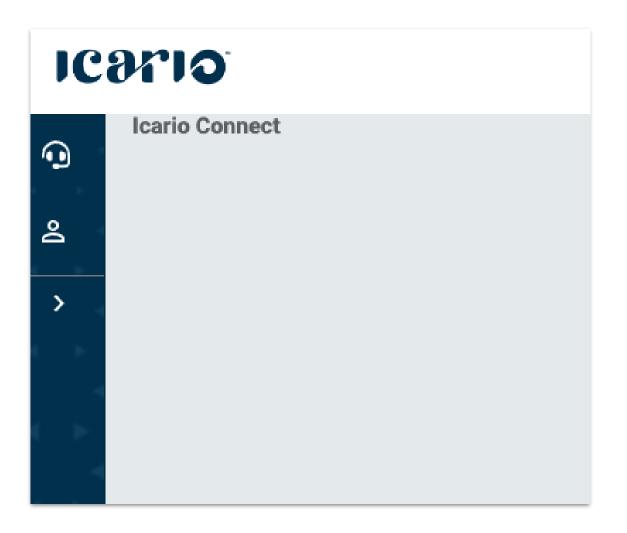

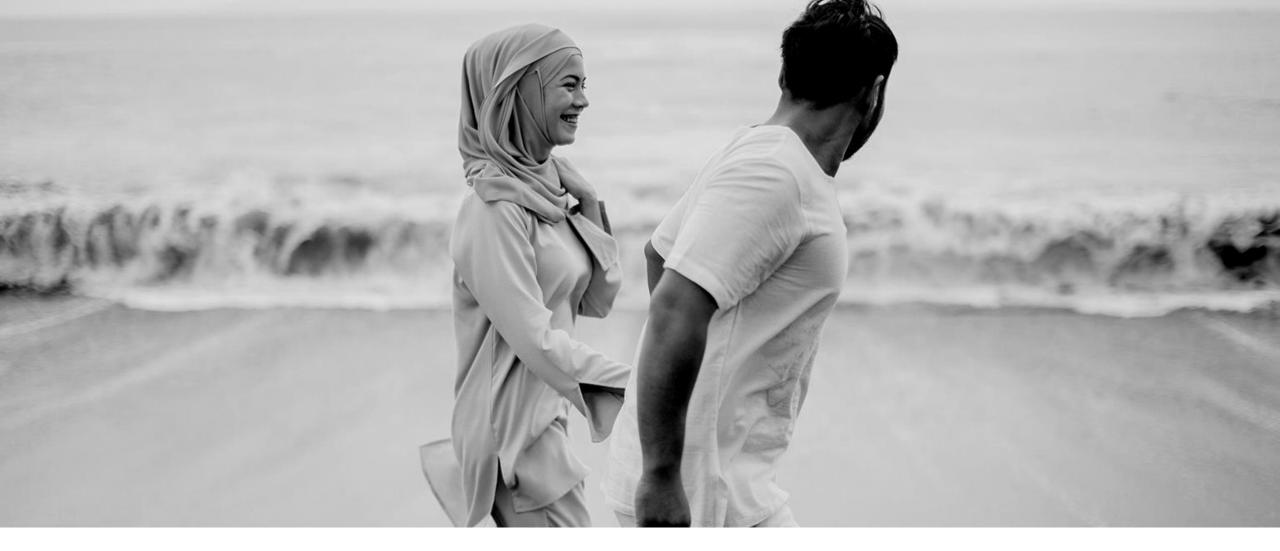

# Starting & Completing an Assessment

IC97IO

#### Menu

- Navigate to the menu on the left-hand side
- You can expand the menu by clicking on the arrow

| •   | Icario Connect |        |                   |      |   |   |
|-----|----------------|--------|-------------------|------|---|---|
| o   |                |        | )/I               |      |   |   |
| 2   |                | •<br>• | rvey sta<br>nbers | atus | Y |   |
| >   |                | <      |                   | u    |   |   |
| <.> |                |        |                   |      |   |   |
|     |                |        |                   |      |   | Þ |

#### 1) Select Members in the Navigation Bar

#### ICOTIO

ICar

| Survey status | lite de    | Member search         | า            |            |       |                   |                      | Clear all filters |
|---------------|------------|-----------------------|--------------|------------|-------|-------------------|----------------------|-------------------|
| A Members     | ~          |                       |              |            |       |                   | Create prospective n | nember Apply      |
| < Close menu  |            | Select segment (0)•   | Status (0) 🔹 | Profile ID |       | Instrument        | Userna               | me                |
|               |            | First name            | Last name    |            |       |                   |                      |                   |
|               |            | Advanced search       |              |            |       |                   |                      |                   |
|               | <b>∢</b> ⊧ | Current filters: none |              |            |       |                   |                      |                   |
|               | < )        | ID Status Firs        | st name Last | name       | DOB   | Identifier number | Inst. type           | Email             |
| 0             |            |                       |              |            | 1005- |                   |                      |                   |

#### 2) Click on Create prospective member in the Navigation Bar

#### icario

| Survey status                           | Member search                                                         |
|-----------------------------------------|-----------------------------------------------------------------------|
| 은 Members 🗸 🗸                           | Create prospective member Apply                                       |
| < Close menu                            | Select segment (0)• Status (0) • Profile ID Instrument Username       |
| ар ар ар<br>ар ар ар                    | First name Last name                                                  |
| ( ) ( ) ( ) ( ) ( ) ( ) ( ) ( ) ( ) ( ) | ∧ Advanced search                                                     |
| - 4 6 - 4 6<br>  6 - 4 6 - 4 6          | Current filters: none                                                 |
|                                         | ID Status First name Last name DOB Identifier number Inst. type Email |

# **3) Fill in the member information** The following fields are required

- First name
- Last name
- Gender
- DOB
- Segment
- State
- Identifier type
- Identifier number

|                   | nember     |                   |                             |
|-------------------|------------|-------------------|-----------------------------|
| First name *      | (Required) | Last name *       | (Required)                  |
| Middle initial    |            | Gender *          | (Required)                  |
| DOB *             | (Required) | Select segments * | (Required)                  |
| State *           | (Required) |                   |                             |
| Identifier type * | Ident      | ifier number *    | +                           |
|                   | •          |                   |                             |
|                   |            | Pleas             | e enter all required field: |
| CANCEL            | SAVE       | ADD ANOTHER G     | O TO MEMBER                 |

#### icario

Segment field is a drop down list.

Select "MULTISTATE" under Capital Blue Cross market in screen

| Pro | Prospective       | member     | Type minimum 3 cha<br>CLEAR ALL<br>ICARIOTENANT<br>CAPITAL BLUE CROSS<br>CAPITAL BLUE CROSS | Clear all filters    |
|-----|-------------------|------------|---------------------------------------------------------------------------------------------|----------------------|
|     | First name *      | (Required) |                                                                                             | quired)              |
|     | Middle initial    |            |                                                                                             | quired)              |
| Las | DOB *             | (Required) |                                                                                             | quired)              |
| Bra | yyyy-mm-dd        | =          | Select segment                                                                              | <u>^</u>             |
| Tig | State *           | (Required) |                                                                                             |                      |
| Pro | Identifier type * | Identif    | ier number *                                                                                | +                    |
| Co  |                   | •          |                                                                                             |                      |
| Bra |                   |            | Diasce enter                                                                                | all required fields. |
| Bic | CANCEL            | SAVE       | · · · · ·                                                                                   | MEMBER               |

Identifier type is a drop-down field.

MBI should always be selected as the identifier

| •                 | member     |                |            |
|-------------------|------------|----------------|------------|
| First name *      | (Required) | Last name *    | (Required) |
| Middle initial    |            | Gender *       | (Required) |
| DOB *             | (Required) | Segments       |            |
| yyyy-mm-dd        |            | Select segment | •          |
| Identifier type * | Ident      | ifier number * | +          |

Identifier number will restrict the MBI format per CMS.

Note: Letters will need to be uppercase.

| First name *      | (Required) | Last name *    | (Required)   |
|-------------------|------------|----------------|--------------|
| Middle initial    |            | Gender *       | (Required)   |
|                   |            |                | •            |
| DOB *             | (Required) | Segments       |              |
| yyyy-mm-dd        | =          | Select segment | -            |
| Identifier type * | Ident      | ifier number * | •            |
| МВІ               |            |                |              |
| CANCEL            | SAVE       | ADD ANOTHER    | GO TO MEMBEF |

169/10

Identifier number will restrict the MBI format per CMS.

Note: Letters will need to be uppercase.

| First name *      | (Required) | Last name *    | (Required)  |
|-------------------|------------|----------------|-------------|
| Middle initial    |            | Gender *       | (Required)  |
|                   |            |                | •           |
| DOB *             | (Required) | Segments       |             |
| yyyy-mm-dd        | <b>=</b>   | Select segment | •           |
| Identifier type * | Ident      | ifier number * |             |
| МВІ               |            | <br>dentifier  |             |
| CANCEL            | SAVE       | ADD ANOTHER GO | D TO MEMBER |

# Identifier number will restrict the MBI format per CMS.

Note: Letters will need to be uppercase.

| First some t      | (De suised) | 1              | (Deguined) |
|-------------------|-------------|----------------|------------|
| First name *      | (Required)  | Last name *    | (Required) |
|                   |             |                |            |
| Middle initial    |             | Gender *       | (Required) |
|                   |             | Male           | Ψ          |
| DOB *             | (Required)  | Segments       |            |
| 1952-08-08        | =           | Multi-State    | •          |
| Identifier type * | Ident       | ifier number * |            |
| MBI               | - 8T        | T4-T88-TT88    |            |

When all required fields are completed, click on GO TO MEMBER on right.

This will save the prospective member record.

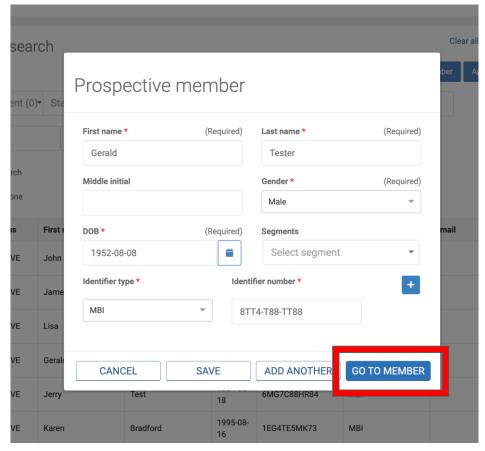

After Clicking Go To Member, you will be brought to the member profile.

Click on the down arrow to the right of CBX MEMBER HRA.

Click on Take Survey.

| Ways to Earn          | v Hidden Promotions                                    |            | Apply<br>Clear all       | filters | Status<br>Profile ID<br>Segment<br>Gender | PROSPECTIVE<br>699<br>IcarioTenant:Capital<br>Cross:Capital Blue<br>Cross:Medicare:Mul<br>Male |   |
|-----------------------|--------------------------------------------------------|------------|--------------------------|---------|-------------------------------------------|------------------------------------------------------------------------------------------------|---|
| Current filters: none | Display All Programs                                   |            |                          |         | DOB<br>Created On<br>Last Login           | 2022-08-29<br>2022-09-20                                                                       |   |
| ID                    | Program<br>10742-1532451-CBC-Medicare-AgentPortal-2022 | Max Reward | Program Status<br>ACTIVE | 0       | Identifier Type<br>MBI 🚖                  | ID<br>1EG4FE5KK78                                                                              | 8 |
| CBC AGENT PORTAL      |                                                        |            |                          |         | Contact                                   | n/a                                                                                            |   |
| Св                    | C Member HRA 📵                                         |            |                          | ^       | 8                                         | n/a                                                                                            |   |
|                       |                                                        |            |                          |         |                                           |                                                                                                |   |
|                       |                                                        |            | Take Survey              |         |                                           |                                                                                                |   |

### HEALTH ASSESSMENT: NAVIGATING THE ASSESSMENT

# Capturing Responses to the Assessment:

- A new window will open displaying the survey
- A singular question will appear on each screen
- After answering a question, click next to be brought to the next question
- You may go back and change an answer at any time before completing the assessment.

In general, how do you rate your overall health?

Capital 🚳

| 0 | Excellent |
|---|-----------|
| 0 | Very good |
| 0 | Good      |
| 0 | Fair      |
| 0 | Poor      |

Back

26

icario

### HEALTH ASSESSMENT: NAVIGATING THE ASSESSMENT

When you've completed all questions, you will be prompted to submit the survey.

Click on Submit button and you will be prompted to Confirm the submission.

**!!**NOTE: You must fully submit the survey for it to be counted as complete.

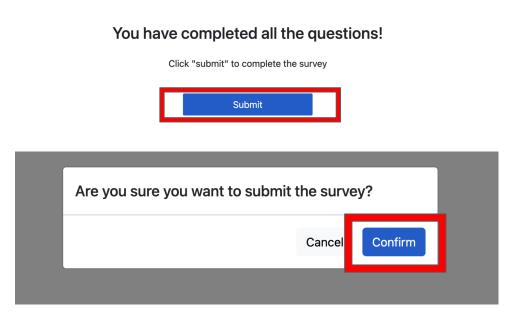

### HEALTH ASSESSMENT: NAVIGATING THE ASSESSMENT

After submitting the survey, you will receive a confirmation message that the survey has been submitted.

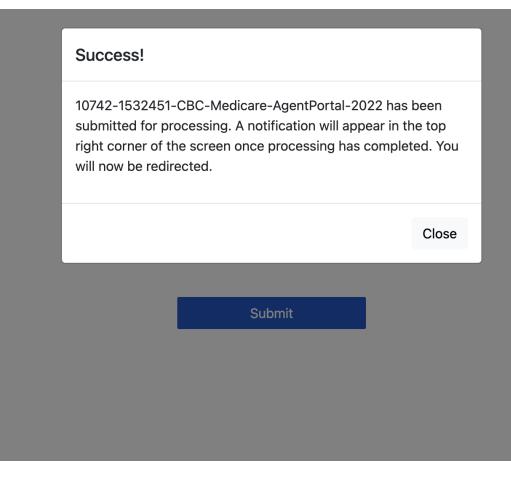

### **AGENT DASHBOARD**

You can view your completed surveys by navigating to the Survey Status icon in the navigation menu.

| Q        | Survey status |             |                 |             |                              |  |
|----------|---------------|-------------|-----------------|-------------|------------------------------|--|
| گ        |               |             |                 | EXPORT      | SELECT SEGMENT (0) FILTERS = |  |
| >        |               |             |                 |             |                              |  |
| ہ<br>ج ہ | First name    | Last name   | Assessment date | Instrument  | Survey results               |  |
|          | CBC           | Prospective | 2022-09-29      | 1EG4FE5KK78 | COMPLETED                    |  |

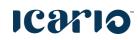

Thank You

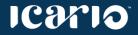

Appendix

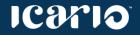